## **Exporting Citations From Proquest and Importing to EndNoteWeb**

The Proquest platform requires the two step Export-Import process. Among the databases on the Proquest Platform are Proquest Research Library, Disserations and Abstracts, etc.

## **Exporting from Proquest:**

1. Mark the records you want to put into Endnote (using the checkboxes) and click the quotation mark at the top of the page.

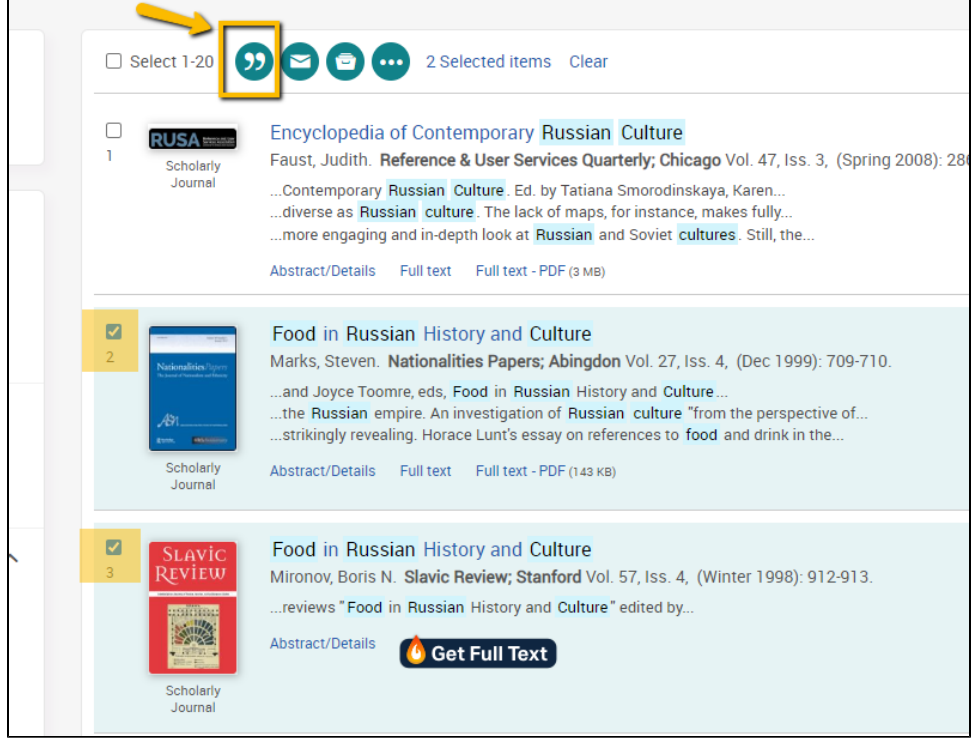

2. In the resutling pop up window, at the bottom under "Export to a citation manager or file," choose **RIS (works with Endnote, Citavi, etc.)**

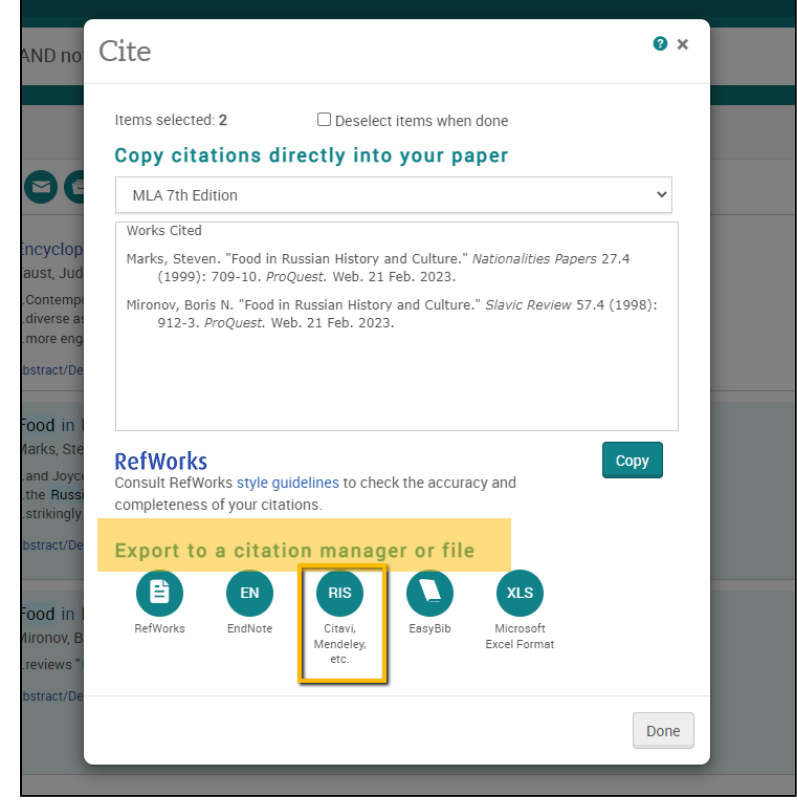

3. In the pop-up window, make sure "output to" has "RIS" selected, determine what content you want exported if the default is not acceptable, click "I'm not a robot," and click Continue.

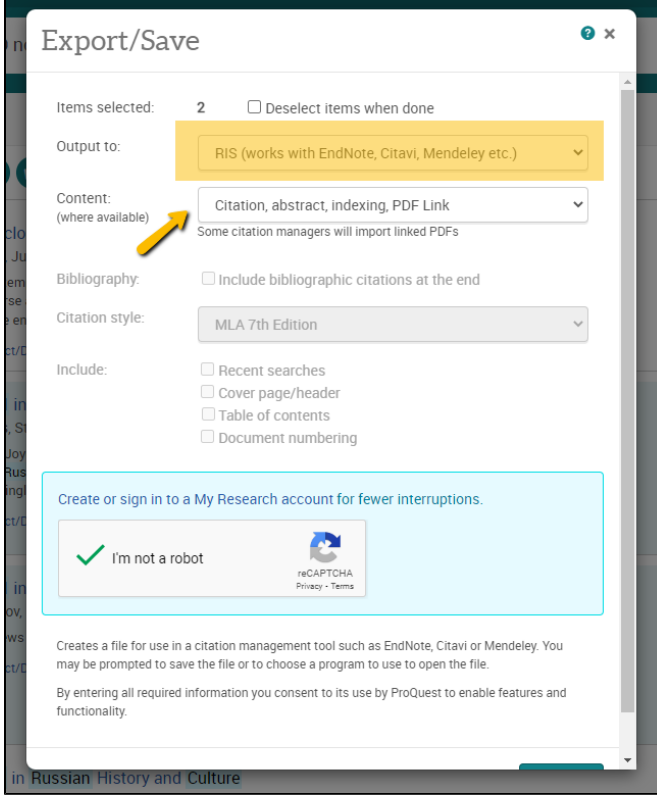

- 4. You may get an error message saying a pop-up window blocked -- go to the top of the screen and allow Proquest.com to load popups. 5. The "ProQuestDocument.ris" file will download.
	- a. Go on to Importing to MyEndnoteWeb

## **Importing to MyEndnoteWeb:**

1. Login to EndNoteWeb.

2. Click on the Collect tab

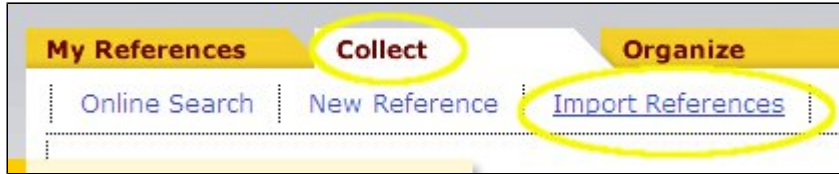

- 3. Click on "Import New References"
- 4. Next to File, Click on the "Choose file" button and find the **Proquest...** file you downloaded (look in F:\My Documents\Downloads)
- 5. Next to Import option, choose Proquest.

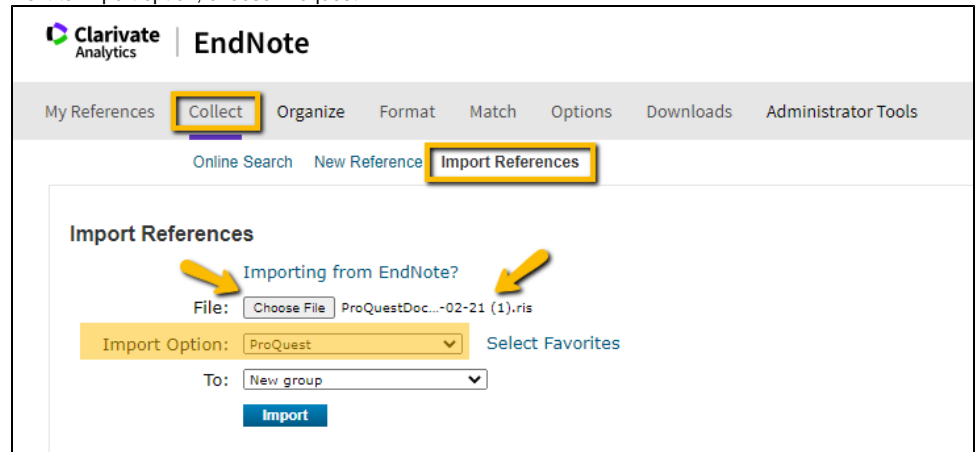

- 6. Click Import.
- 7. If you chose a New Group, you'll be prompted to create the group name:

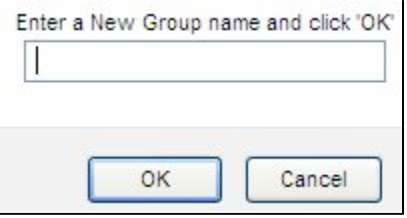

Type in a name for the group and click OK.

8. Endnote will report back **"Numberreferences were imported to "Group Name"**.

updated by Margery Ashmum 2/21/23 and Reviewed June 7, 2023